# Direct connection between your computer and your ISP

See below the procedure to access the ISP with only one network cable connected directly between your ISP and your computer.

In order to follow this procedure, you need:

- An Ethernet cable with RJ45 connector (do not plug it in yet).
- A Windows or MacOS computer with a RJ45 connector.
- An ISP (all versions).

# Table des matières

| How to set a static IP address on your computer | 3 |
|-------------------------------------------------|---|
| Windows 7 procedure:                            |   |
| Windows 8 & 10 procedure:                       |   |
| Mac OS X procedure:                             |   |
| How to connect to the ISP                       |   |

## How to set a static IP address on your computer

### Windows 7 procedure:

- 1. Click Start Menu > Control Panel > Network and Sharing Center.
- 2. Click Change adapter settings.

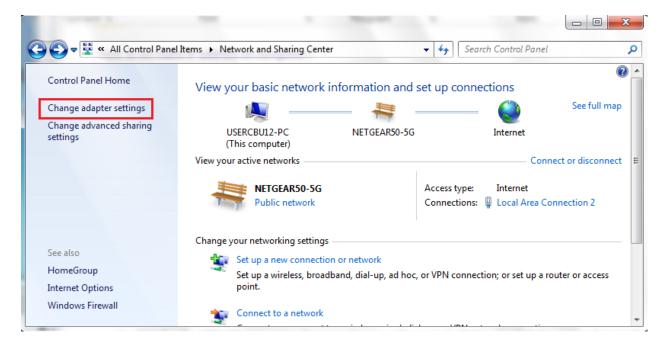

3. Right-click on Local Area Connection and click on Properties.

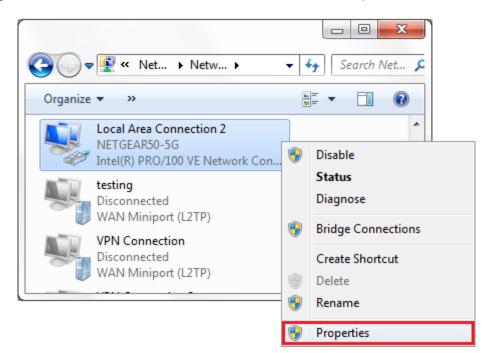

4. Select Internet Protocol Version 4 (TCP/IPv4) and click on Properties.

| Loca                  |         | Connecti<br>Sharing                                    | on 2 l                                          | Properties                                                 |                           |                               | X     |
|-----------------------|---------|--------------------------------------------------------|-------------------------------------------------|------------------------------------------------------------|---------------------------|-------------------------------|-------|
| Conr                  | ect usi | ng:                                                    |                                                 |                                                            |                           |                               |       |
| 2                     | Intel(  | R) PRO/10                                              | 00 VE I                                         | Network Co                                                 | nnectio                   | n                             |       |
|                       |         |                                                        |                                                 |                                                            |                           | Configure                     | e     |
| This                  | connec  | ction uses t                                           | the foll                                        | owing items                                                | 0                         |                               |       |
| ><br>><br>><br>><br>> | File    | eneral NDIS<br>emet Proto<br>emet Proto<br>wk-Layer To | er Sha<br>S Proto<br>col Ve<br>col Ve<br>pology | ring for Mic<br>col Driver<br>rision 6 (TC<br>rision 4 (TC | P/IPv6<br>P/IPv4<br>Mappe | )<br>er I/O Driver            | 4     |
|                       | Instal  | I                                                      |                                                 | Uninstall                                                  |                           | Propertie                     | s     |
| Tr                    | de area | sion Contro<br>a network p                             | protoco                                         |                                                            | des con                   | col. The defau<br>nmunication | ılt   |
|                       |         |                                                        |                                                 |                                                            | ОК                        | с.                            | ancel |

5. Select "Use the following IP address" and enter the IP address, Subnet Mask, Default Gateway, set DNS to automatic. Click OK and close the Local Area Connection properties window.

| Internet Protocol Version 4 (TCP/IPv4) Properties                                                                                                    |                     |  |  |  |  |  |
|----------------------------------------------------------------------------------------------------|---------------------|--|--|--|--|--|
| General                                                                                                    |                     |  |  |  |  |  |
| You can get IP settings assigned automatically if your network supports<br>this capability. Otherwise, you need to ask your network administrator<br>for the appropriate IP settings. |                     |  |  |  |  |  |
| Obtain an IP address automatical                                                                                                    | ly                  |  |  |  |  |  |
| • Use the following IP address:                                                                                                    |                     |  |  |  |  |  |
| IP address:                                                                                                    | 192 • 168 • 123 • 1 |  |  |  |  |  |
| Subnet mask:                                                                                                    | 255.255.255.0       |  |  |  |  |  |
| Default gateway:                                                                                                    | 192.168.123.1       |  |  |  |  |  |
| Obtain DNS server address auton                                                                                                    | natically           |  |  |  |  |  |
| Use the following DNS server add                                                                                                    | resses:             |  |  |  |  |  |
| Preferred DNS server:                                                                                                    | 8.8.8.8             |  |  |  |  |  |
| Alternate DNS server:                                                                                                    | 4 . 2 . 2 . 1       |  |  |  |  |  |
| Validate settings upon exit                                                                                                    | Ad <u>v</u> anced   |  |  |  |  |  |
|                                                                                                    | OK Cancel           |  |  |  |  |  |

Select "Obtain DNS server address automatically" and leave the preferred and alternate DNS server settings as it is.

# You can now skip to the "How to connect to the ISP" section at the end of this document.

#### Windows 8 & 10 procedure:

1. Click Start Menu > Settings > Network & Internet

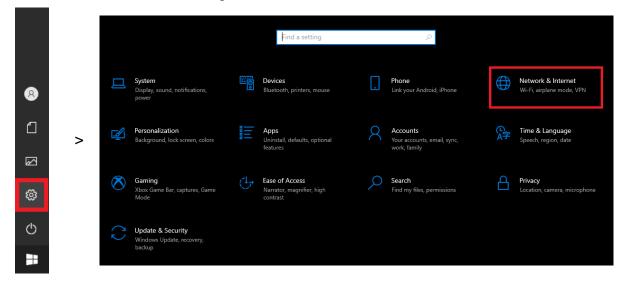

2. Click Change adapter options.

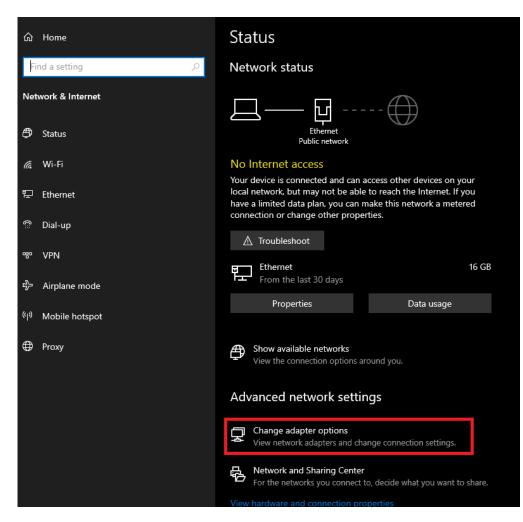

3. Right-click on Local Area Connection and click on Properties.

| Network Connection                        | ns                      |                          |                        |                                                             |                                    | – 🗆 | ×    |
|-------------------------------------------|-------------------------|--------------------------|------------------------|-------------------------------------------------------------|------------------------------------|-----|------|
|                                           | Control Panel > Net     | work and Internet        | onnections             |                                                             |                                    |     | ns 🎗 |
| Organize 🔻 🛛 Disab                        | ble this network device | Diagnose this connection | Rename this connection | View status of this connection                              | Change settings of this connection |     |      |
| Connexion t<br>Not connect<br>Bluetooth D |                         | ions                     |                        | Wi-Fi<br>Not connected<br>Intel(R) Dual Band Wireless-AC 82 |                                    |     |      |

4. Select Internet Protocol Version 4 (TCP/IPv4) and click on Properties.

| Ethernet Properties                                                                                                    | × |
|----------------------------------------------------------------------------------------------------|---|
| Networking Sharing                                                                                                    |   |
| Connect using:                                                                                                    |   |
| Intel(R) Ethemet Connection I219-V                                                                                                    |   |
| Configure                                                                                                    |   |
| This connection uses the following items:                                                                                                    |   |
| <ul> <li>Client pour les réseaux Microsoft</li> <li>Partage de fichiers et imprimantes Réseaux Microsoft</li> <li>Planificateur de paquets QoS</li> <li>Protocole Internet version 4 (TCP/IPv4)</li> <li>Protocole de multiplexage de carte réseau Microsoft</li> <li>Pilote de protocole LLDP Microsoft</li> <li>Protocole Internet version 6 (TCP/IPv6)</li> <li>Install</li> <li>Uninstall</li> </ul> |   |
| Description<br>Protocole TCP/IP (Transmission Control Protocol/Internet<br>Protocol). Protocole de réseau étendu par défaut permettant la<br>communication entre différents réseaux interconnectés.<br>OK Cancel                                                                                                    |   |

5. Select "Use the following IP address" and enter the IP address, the Subnet Mask and the Default Gateway. Click **OK** to close the Local Area connection properties window.

| Protocole Internet version 4 (TCP/IPv4) Properties                                                                                                    |                     |  |  |  |  |  |
|----------------------------------------------------------------------------------------------------|---------------------|--|--|--|--|--|
| General                                                                                                    |                     |  |  |  |  |  |
| You can get IP settings assigned automatically if your network supports<br>this capability. Otherwise, you need to ask your network administrator<br>for the appropriate IP settings. |                     |  |  |  |  |  |
| Obtain an IP address automatical                                                                                                    | ly .                |  |  |  |  |  |
| • Use the following IP address:                                                                                                    |                     |  |  |  |  |  |
| IP address:                                                                                                    | 192 . 168 . 123 . 1 |  |  |  |  |  |
| Subnet mask:                                                                                                    | 255.255.255.0       |  |  |  |  |  |
| Default gateway:                                                                                                    | 192 . 168 . 123 . 1 |  |  |  |  |  |
| Obtain DNS server address autom                                                                                                    | natically           |  |  |  |  |  |
| Use the following DNS server add                                                                                                    | resses:             |  |  |  |  |  |
| Preferred DNS server:                                                                                                    | 8.8.8.8             |  |  |  |  |  |
| Alternate DNS server:                                                                                                    | 4 . 2 . 2 . 1       |  |  |  |  |  |
| Validate settings upon exit Advanced                                                                                                    |                     |  |  |  |  |  |
|                                                                                                    | OK Cancel           |  |  |  |  |  |

Select "Validate settings upon exit" to apply settings right away.

You can now skip to the "How to connect to the ISP" section at the end of this document.

### Mac OS X procedure:

1. Open System Preferences and click the Network panel icon.

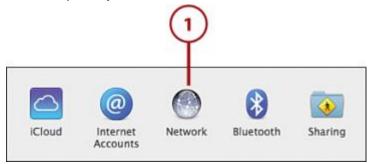

- 2. The network panel opens, showing all the available interfaces. Click the Ethernet interface.
- 3. Click the Advanced button to view the full manual interface for network settings.

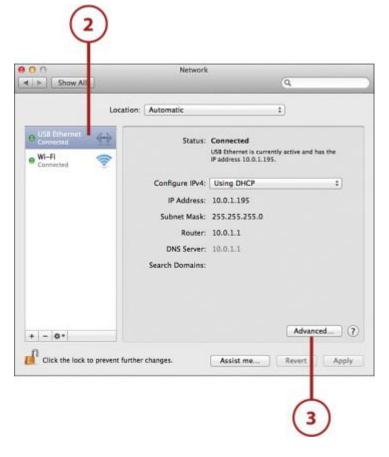

4. The Advanced configuration screen appears. Click TCP/IP in the button bar to access the common TCP/IP network settings.

5. Use the Configure IPv4 drop-down menu to change your settings to be configured Manually.

6. Enter the IP Address, Subnet Mask, and Router.

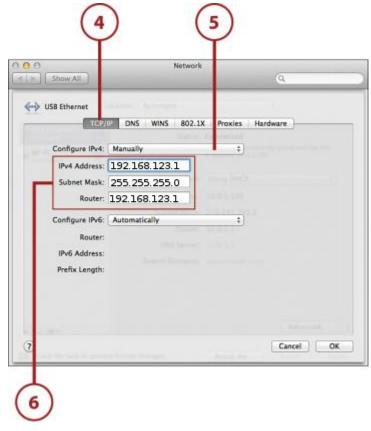

You can now skip to the "How to connect to the ISP" section at the end of this document.

### How to connect to the ISP

Now, plug an ETHERNET cable between the ISP and your laptop and wait a few secs. Open your browser and write the ISP's address IP, in this case, it would be: 192.168.123.252.

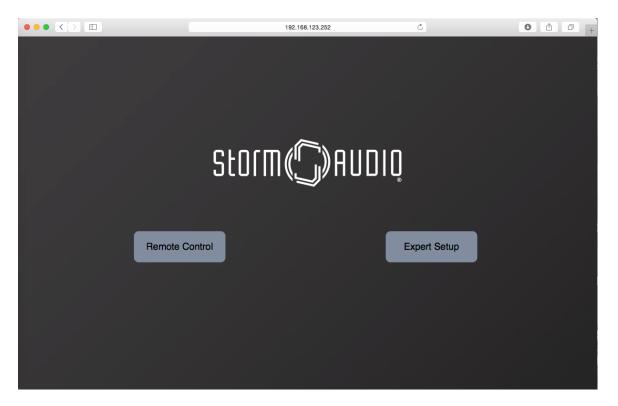

You're now free to use and configure your ISP as you want.